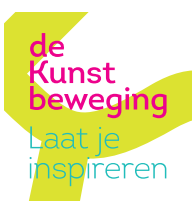

## **gebruiksaanwijzing** qr-code routepunten

Als je de QR-codes van de routeborden in Schoonebeek scant kom je direct op de website-pagina waar de code naar verwijst, eigenlijk als een soort link. Op de geopende website-pagina kun je de verhalen bekijken en beluisteren.

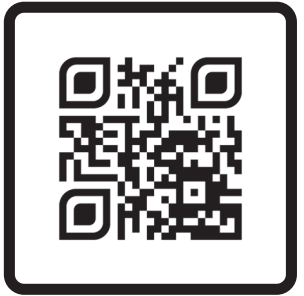

Een *QR-code* is een streepjescode die je kunt scannen met je smartphone met een QR code lezer.

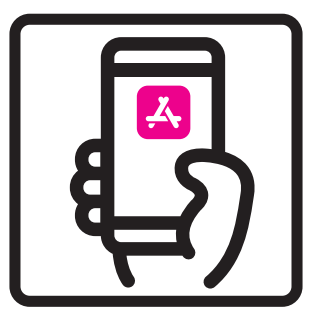

Een QR-code lezer kun je gratis downloaden in de *Google Play Store* of *Appstore*, welke standaard is geïnstalleerd op je smartphone.

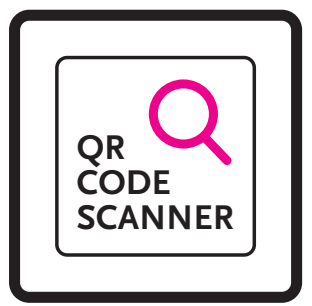

Open de Appstore of Google Play Store. Zoek vervolgens op het woord *QR scanner* of *QR reader.*

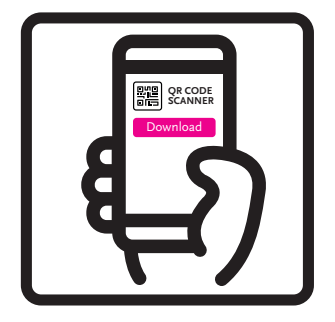

Kies uit de zoekresultaten één *QR scanner* uit.

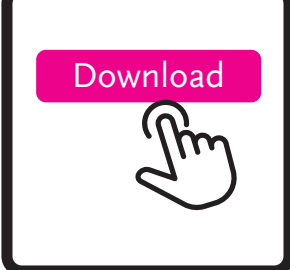

Klik vervolgens op de knop *download*.

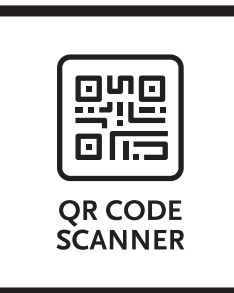

Na het downloaden van de *QR code scanner* open je de app.

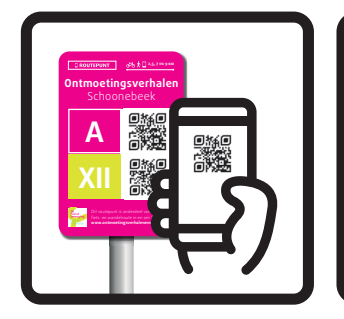

Richt vervolgens de camera van je telefoon op de QR-code en scan de code.

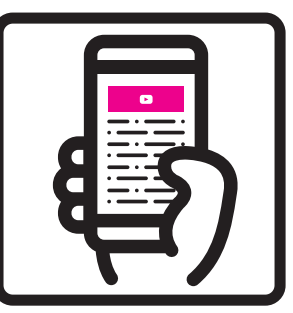

Er wordt een websitepagina geopend waar je de verhalen kunt lezen en beluisteren.

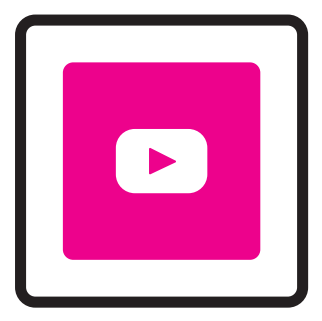

De verhalen kun je beluisteren door op de *play button* te drukken.

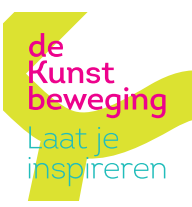

## **gebruiksaanwijzing** qr-code startbord

Op het startbord staan de drie verschillende routes: 2,5 kilometer, 7 kilometer en 9 kilometer en de bijbehorende QR-codes. De gewenste route bekijk je door het scannen van de code.

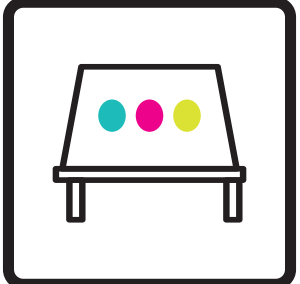

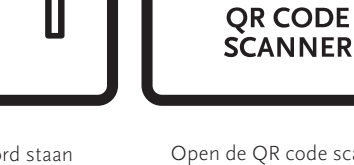

Op het startbord staan drie verschillende routes en drie bijbehorende QR-codes.

Open de QR code scanner en scan de QR-code van de fietsen wandelroute naar keuze.

nur नगाः

> De route pagina wordt geopend. Hier staan diverse buttons en een overzicht van alle routepunten.

A booken things i.

W ï, N5  $rac{1}{2}$ 

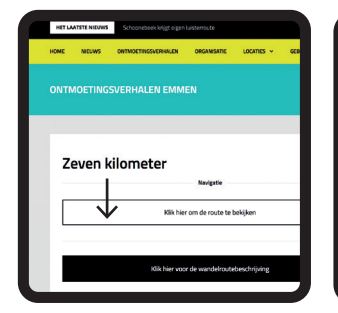

Klik op de button 'Klik hier om de route te bekijken'.

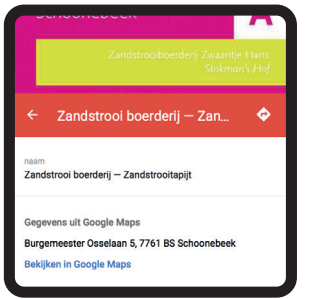

Als u op een routepunt klikt, verschijnt het bovenstaande scherm. Klik op *bekijken in Google maps* om de navigatie te activeren.

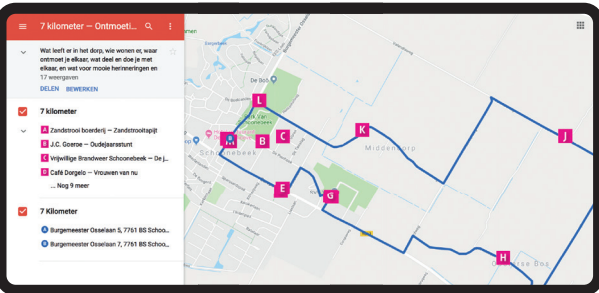

De website die wordt geopend is van Google Maps. Zowel de routepunten als de routelijn van de fiets- en wandelroute zijn nu zichtbaar.

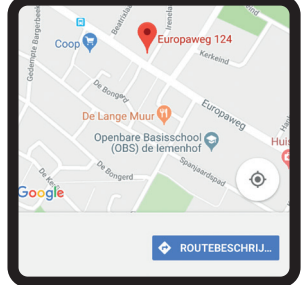

De adresgevens van het gekozen routepunt zijn nu zichtbaar. Klik vervolgens op de blauwe button *routebeschrijving.*

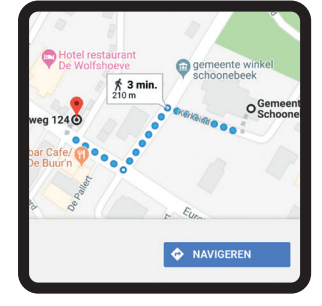

Vanuit uw huidige locatie kunt u nu de route instellen en eventueel

uw vervoersmiddel kiezen. Klik op navigeren om te starten.